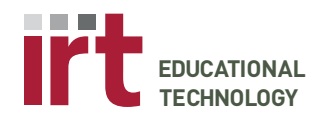

Educational Technology . Stanford University Medical Center Division of Information Resources & Technology http://lane.stanford.edu/edtech · 650.723.6952

## **Podium Instructions: M114 Podium**

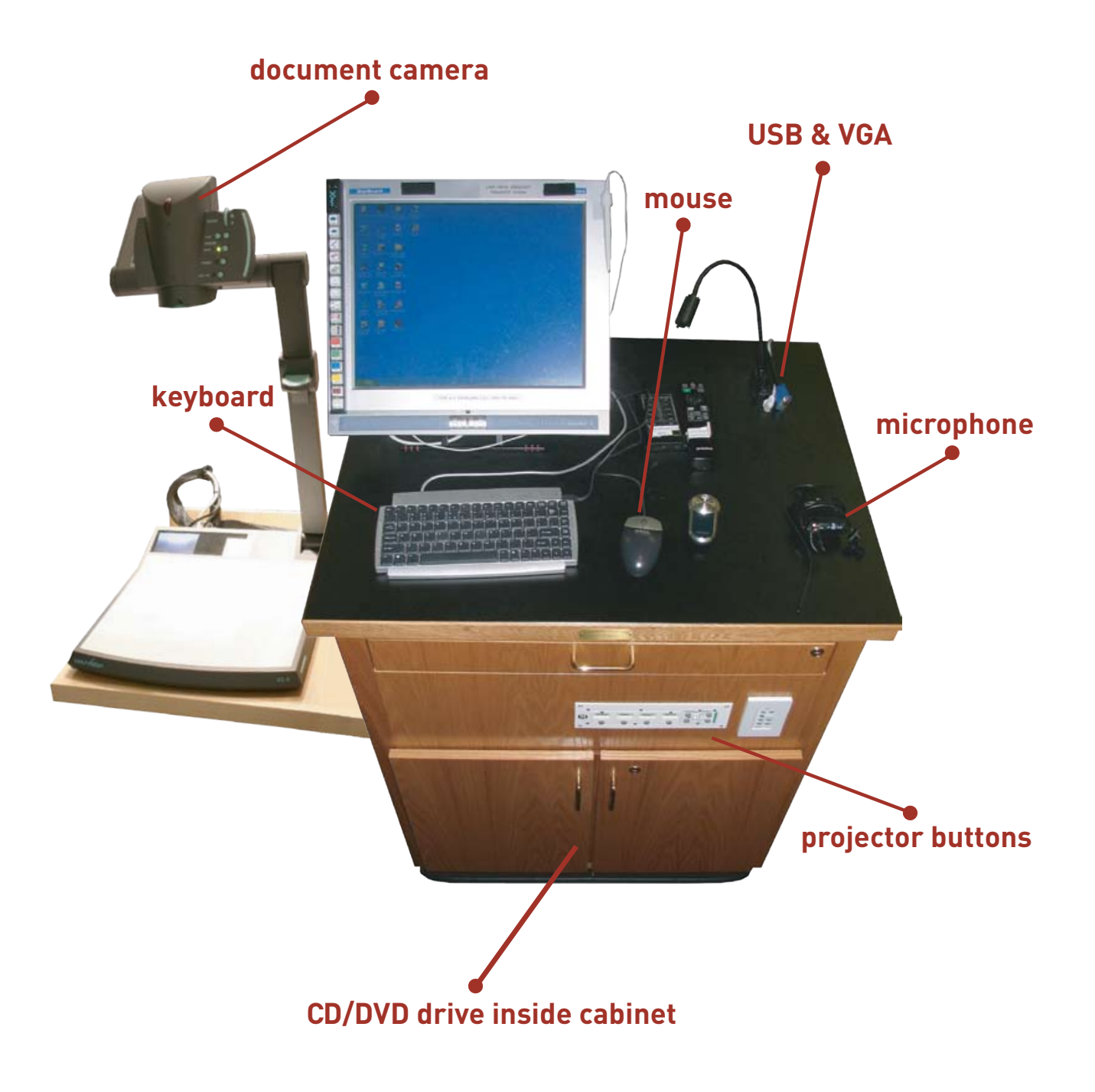

**AV SUPPORT 650-736-9854** Document Updated: March 29th 2007

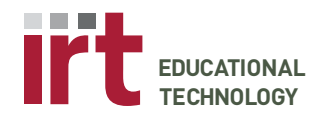

**Educational Technology • Stanford University Medical Center**<br>Division of Information Resources & Technology Division of Information Resources & Technology http://lane.stanford.edu/edtech • 650.723.6952

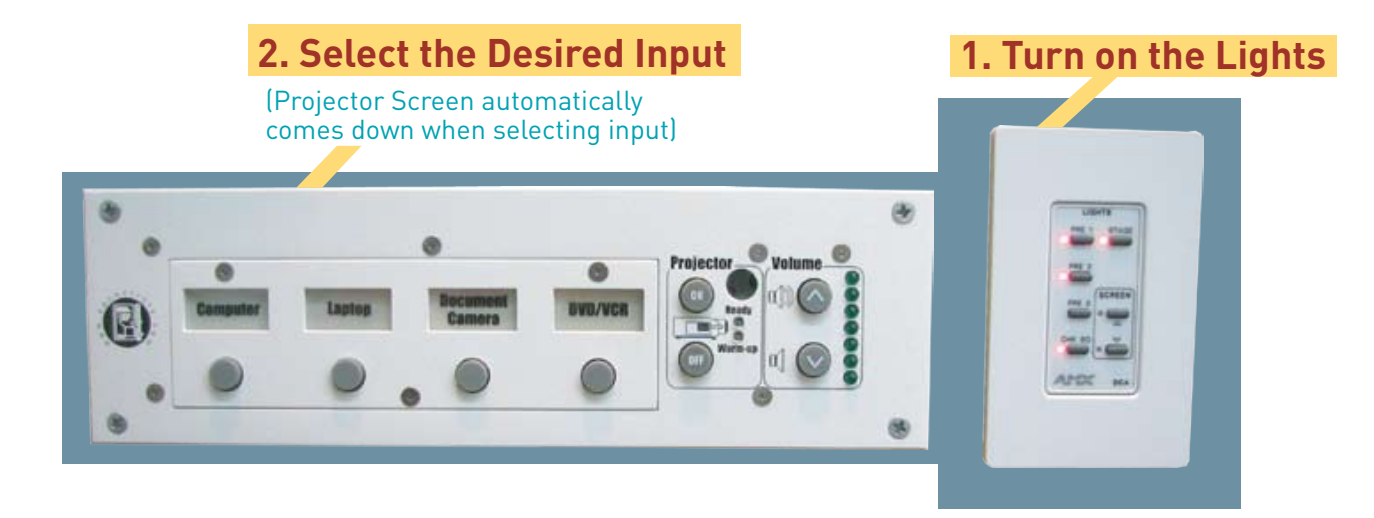

### **3. Connecting to the Computer a. To Project Laptop; Connect using VGA Cable**

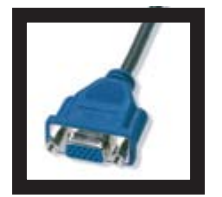

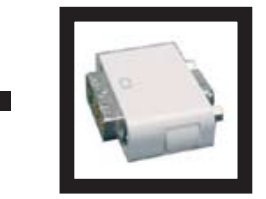

(Add your specific DVI / VGA "Dongle" if using a Mac)

This is a VGA Cable; Plug into your laptop for Projection Screen viewing.

Once connected press Function F8 / F10 to view laptop on projection (The command varies from Cpu).

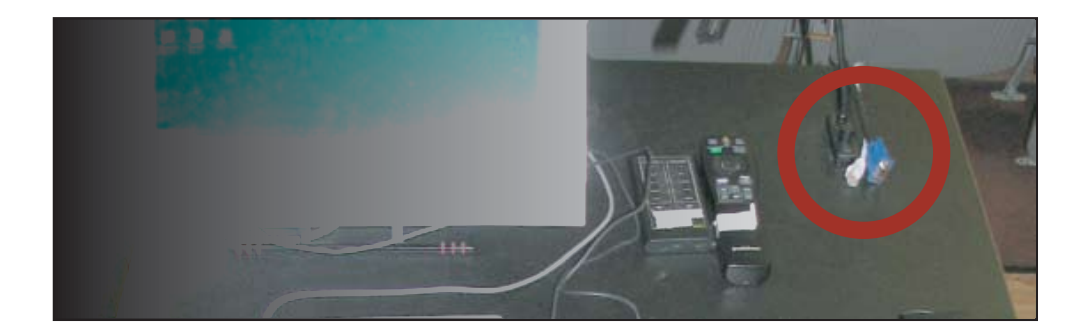

**A V S U P P O R T 6 5 0 - 7 3 6 - 9 8 5 4**

Document Updated: March 29th 2007

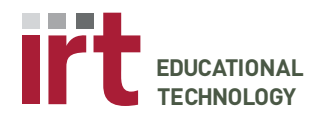

Educational Technology • Stanford University Medical Center Division of Information Resources & Technology http://lane.stanford.edu/edtech • 650.723.6952

#### **3. (Continued) b. To Transfer Files; Connect using USB or CD/DVD**

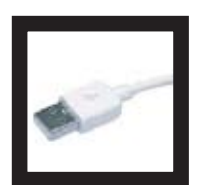

Our computers have USB compatibility.

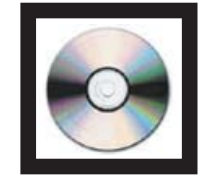

Podium has a CD/DVD rom drive. You may transfer files from CD/DVD onto the desktop. (Running Information directly from the CD/DVD slows performance)

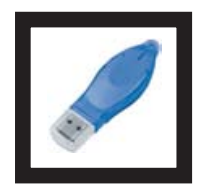

This is a USB External Device; EdTech provides one on the podium if you wish to transfer files from your laptop into our podium computers.

**4. Other Tools on the Podium a. Power Point Remote b. Clip-On Microphone** 

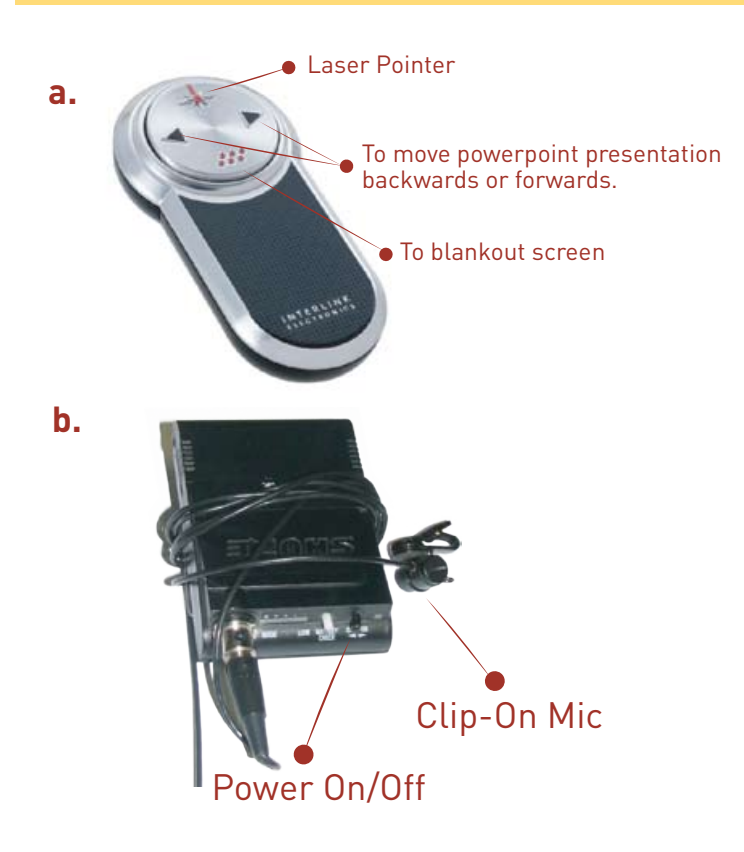

**A V S U P P O R T 6 5 0 - 7 3 6 - 9 8 5 4**

Document Updated: March 29th 2007

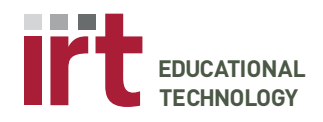

Educational Technology • Stanford University Medical Center Division of Information Resources & Technology http://lane.stanford.edu/edtech • 650.723.6952

# *Technology Instructions: Digital Ink*

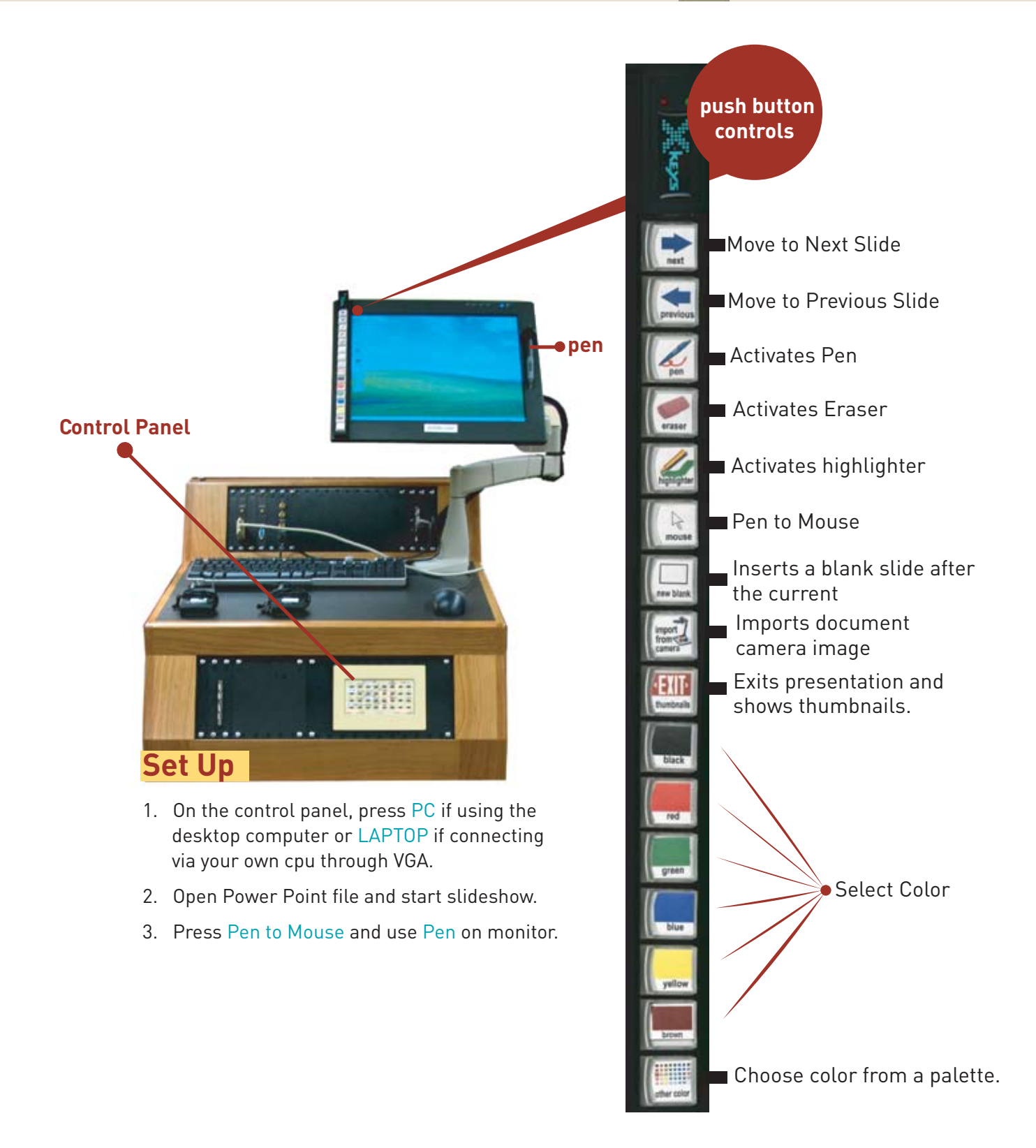

**A V S U P P O R T 6 5 0 - 7 3 6 - 9 8 5 4**

Document Updated: March 29th 2007

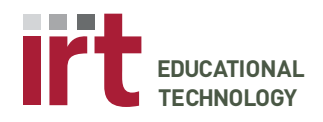

Educational Technology • Stanford University Medical Center Division of Information Resources & Technology http://lane.stanford.edu/edtech • 650.723.6952

### *Technology Instructions: Document Camera*

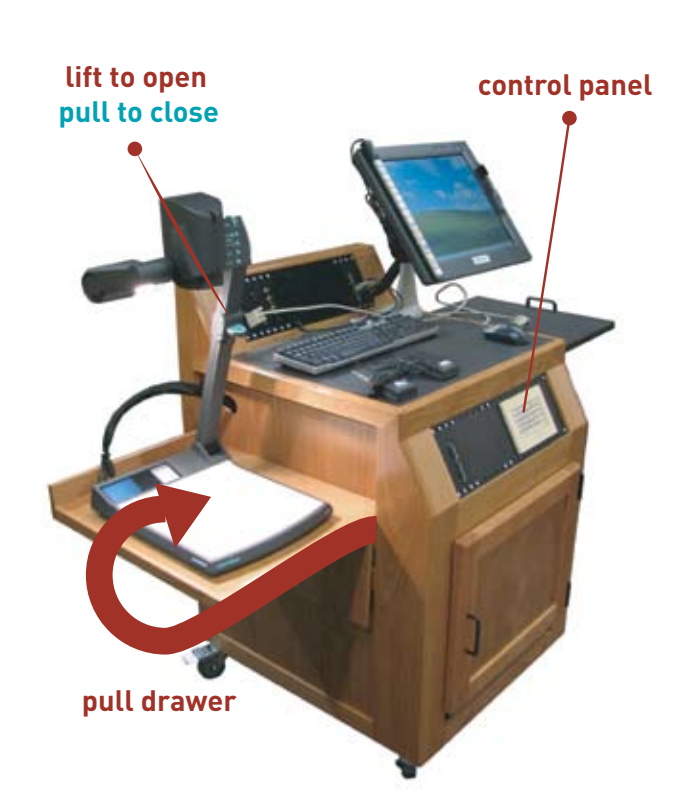

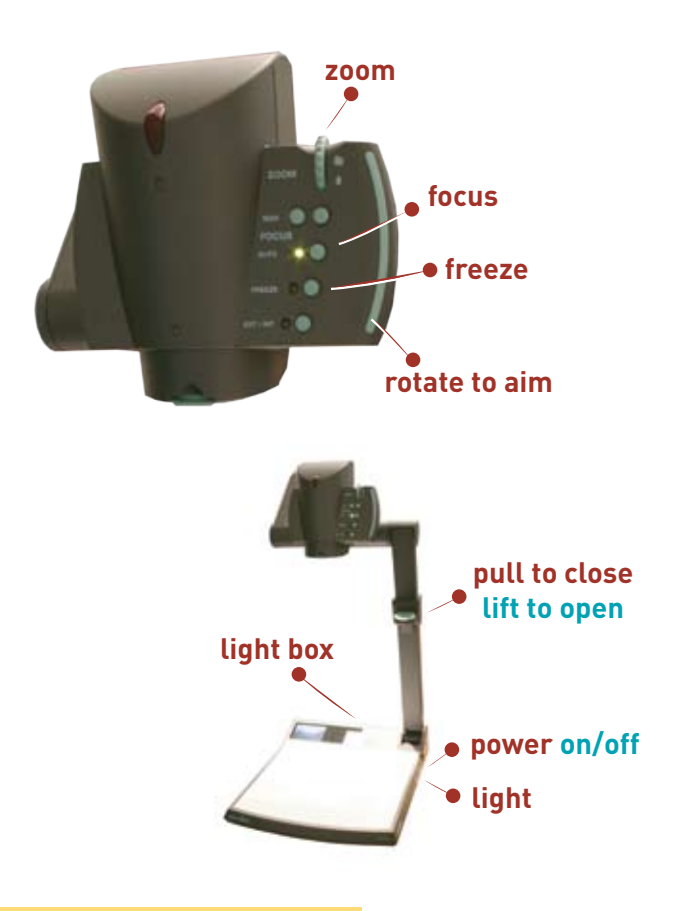

### **Set Up**

- 1. Press Doc Cam (Document Camera) Button on podium control panel for left or right projector. (Wait 20 seconds for projector to turn on).
- 2. Pull Document Camera from drawer.
- 3. Lift and straighten the camera arm by pulling upwards on the Wolfvision handle. The Document Camera should automatically turn on.

Please turn off Document Camera After Usage

### **Document Camera**

- 1. The camera and light turns on automatically when the arm is raised. Press the POWER button to turn it on or off again.
- 2. Light the overhead bulb by repeatedly pressing the LIGHT button.
- 3. Push upwards on the ZOOM button to zoom the Document Camera out.
- 4. Grasp and rotate the head of the Document Camera to aim it at your object.
- 5. The Document Camera auto-focuses very well (green light indicates auto-focus is on), but there are also manual focus buttons.
- Freeze: You can freeze the image being projected by pressing the FREEZE button.

Document Updated: March 29th 2007 **A V S U P P O R T 6 5 0 - 7 3 6 - 9 8 5 4**